You will need to '**create**' an assessment for your school before you can complete the information in the assessment template.

Here are the steps:

**1.** Remember! There are two assessment template types for 2018-2019. Make sure you select the correct assessment template:

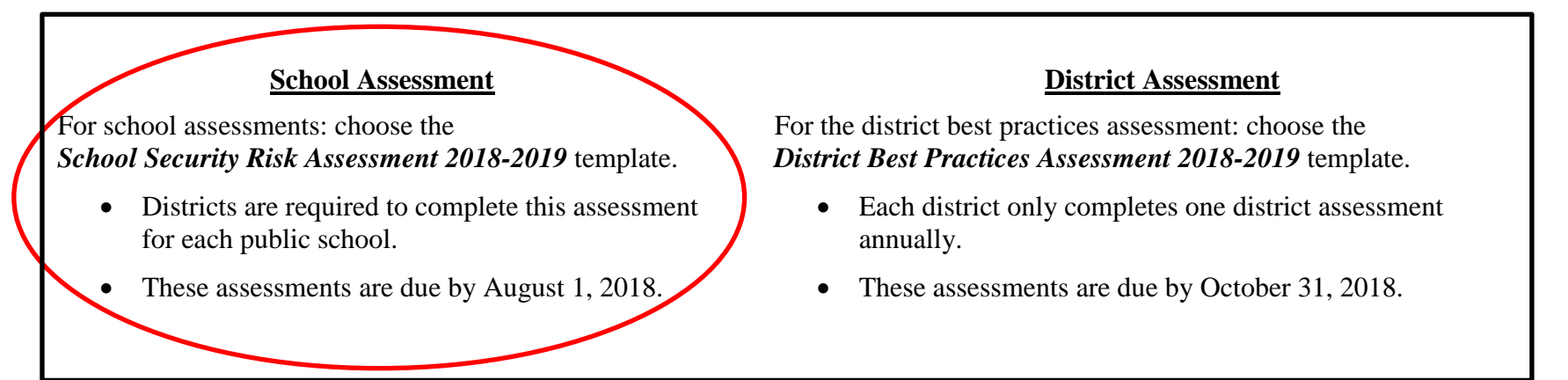

If you accidentally create an assessment using the wrong template, go ahead and create a new assessment using the correct template, then submit a request to [FSSAT@fldoe.org](mailto:FSSAT@fldoe.org) to have the incorrect assessment deleted.

NOTE: If you are unable to perform one or more of the steps described below, it may be because you do not have the proper assessment-create or assessment-edit permissions. Please notify your district FSSAT point of contact if this is the case.

**2.** After logging into FSSAT, select the **Assets Application**:

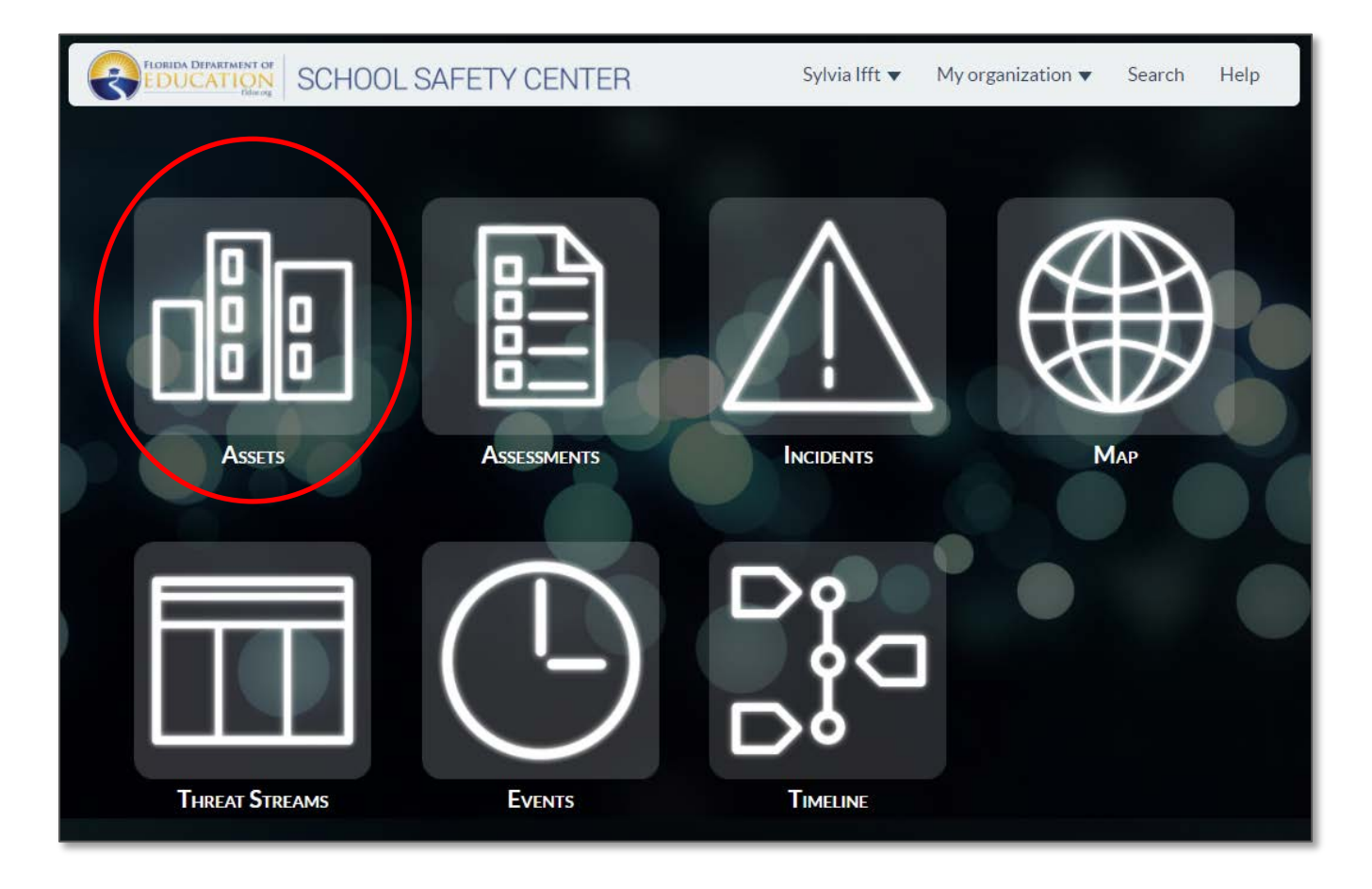

**3.** Then click on the name of your school.

• If you do not see your school, conduct a key word search in the  $\vert$  Filter assets field located underneath the **Reset filters** button. Also, make sure the filters are turned off (the District, Grade Level, and School Type boxes should be gray as shown in the example below when the filters are off). If they are red, click,  $\frac{f_{\text{eset filters}}}{f_{\text{Set filters}}}$  to turn the filters off. If you still do not see your school, contact your district FSSAT point of contact.

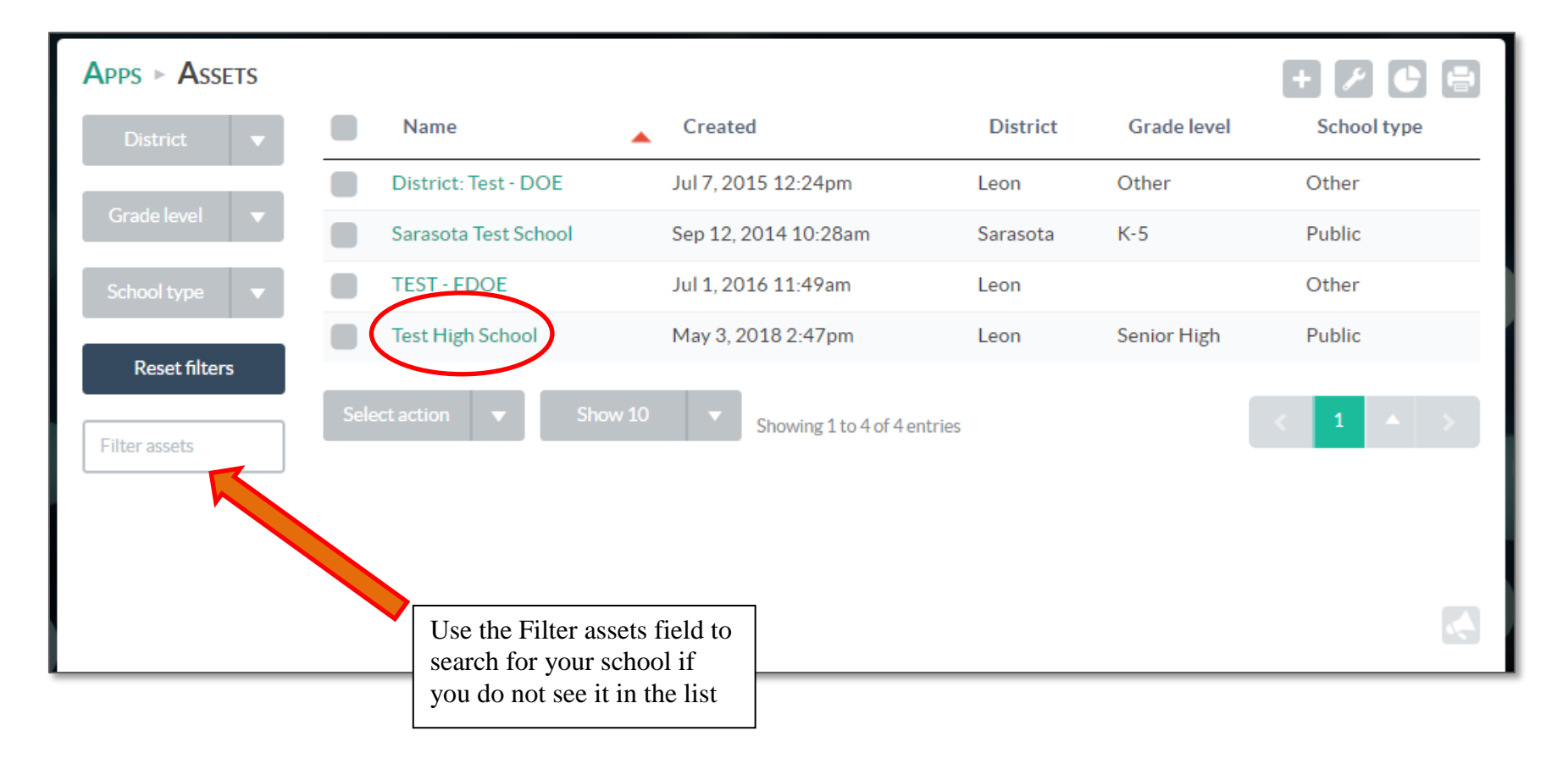

**4.** After your school information opens, verify all the information is correct in the asset including points of contact. To update any of the information for your school, click on the pencil icon in the upper right corner of the appropriate information box. To update the points of contact, click on the plus icon  $\mathbf{+}$  to add new points of contact. To remove out of date contacts, click the garbage can  $\Box$  on the line next to their contact. You may want to enlarge the Points of contact box by dragging the edges so that the entire contact list is visible – see example on next page.

• **NOTE:** The information cannot be changed on the assessment template; so make sure all the school information is accurate **before** creating your assessment.

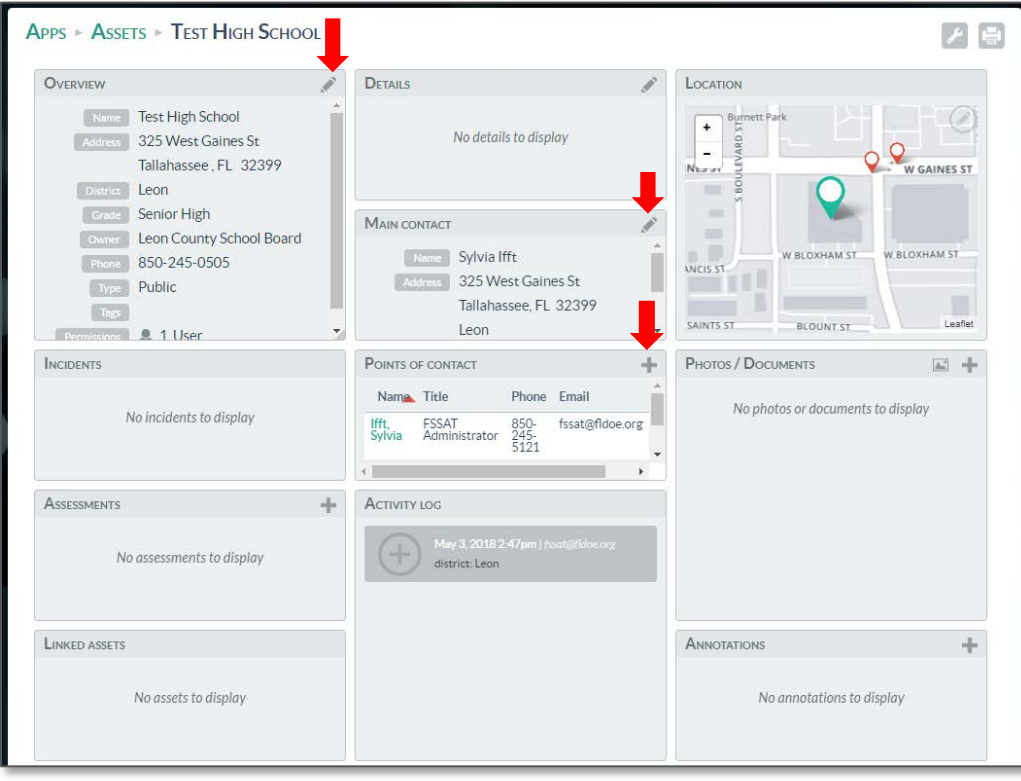

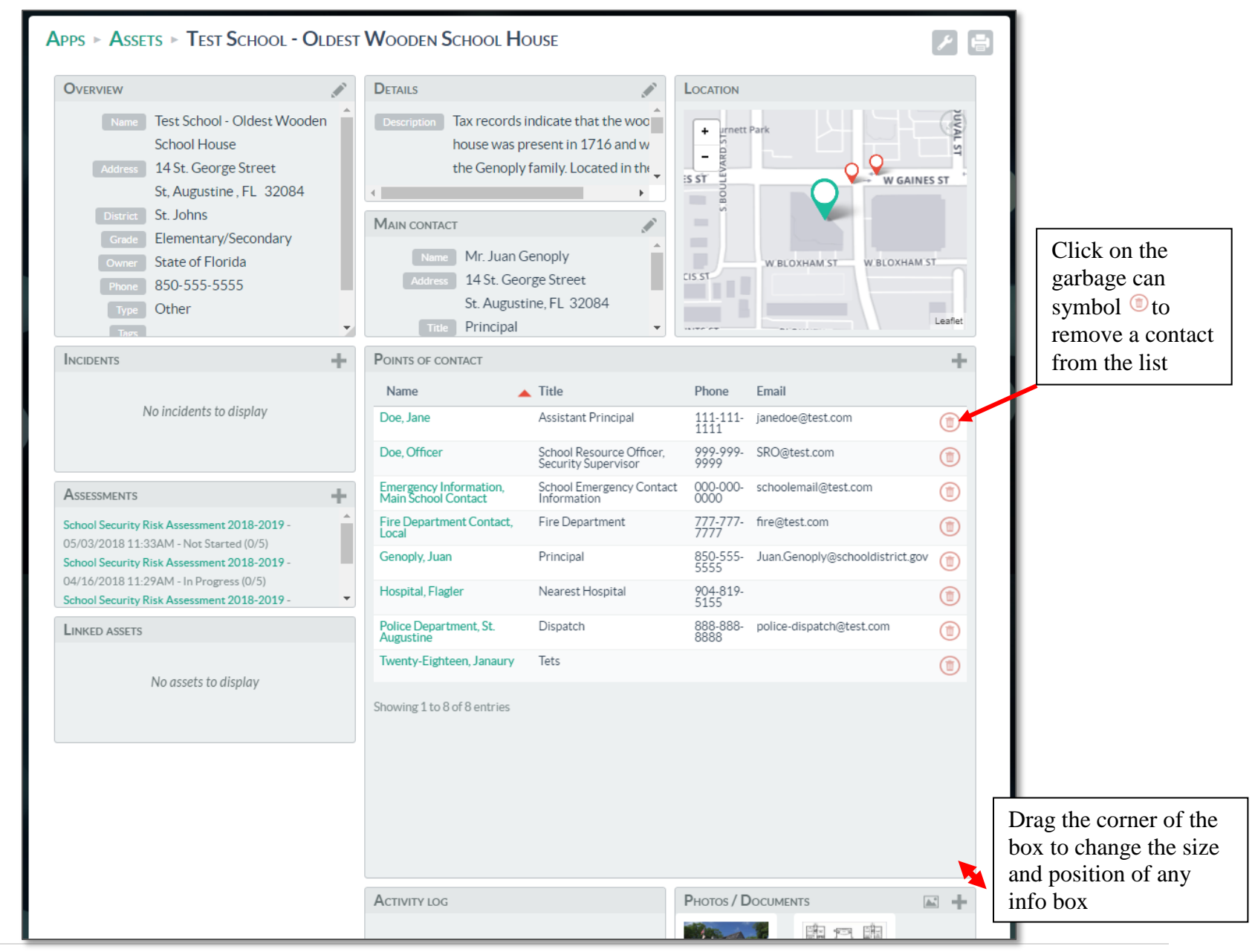

**5.** Now you are ready to create the assessment. Click on the plus symbol  $\mathbf{a}$  in the assessments box:

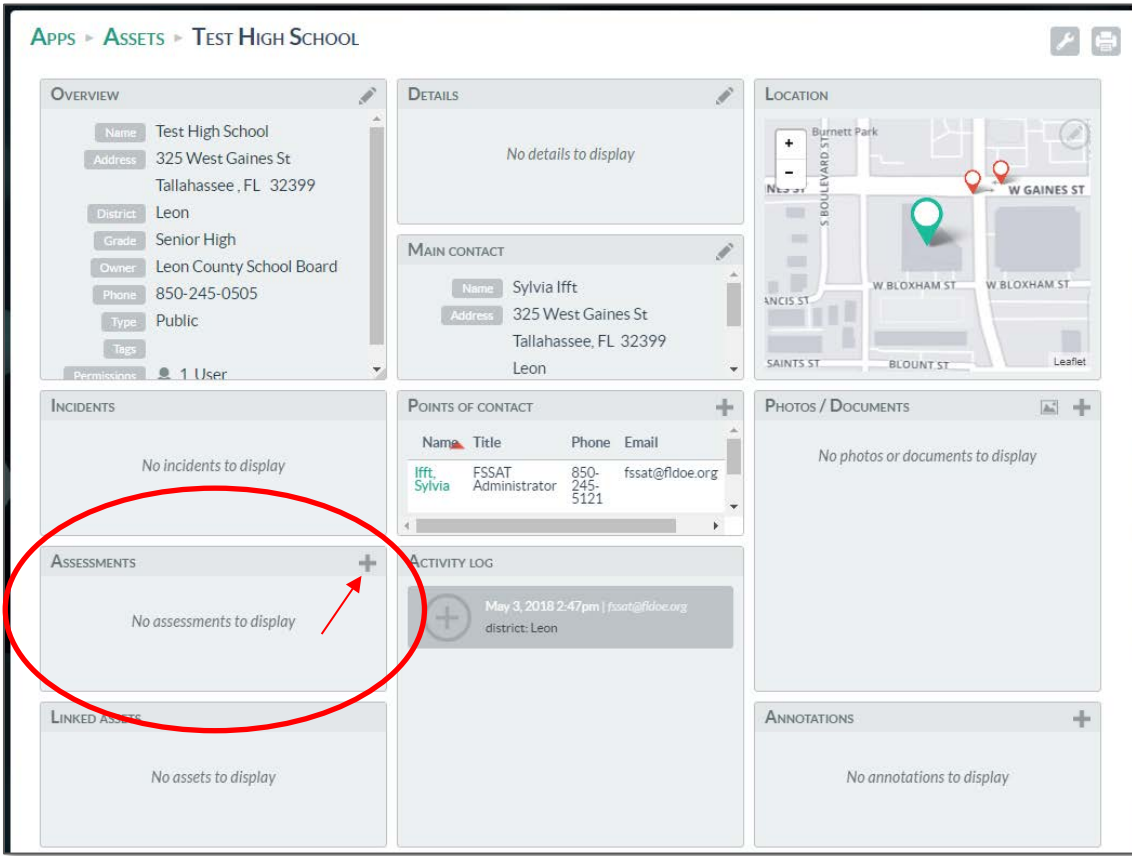

**6.** The '**Add assessment**' box should open. Choose the '**School Security Risk Assessment 2018-2019**' template from the Template Type drop down options. Then click '**Create**'.

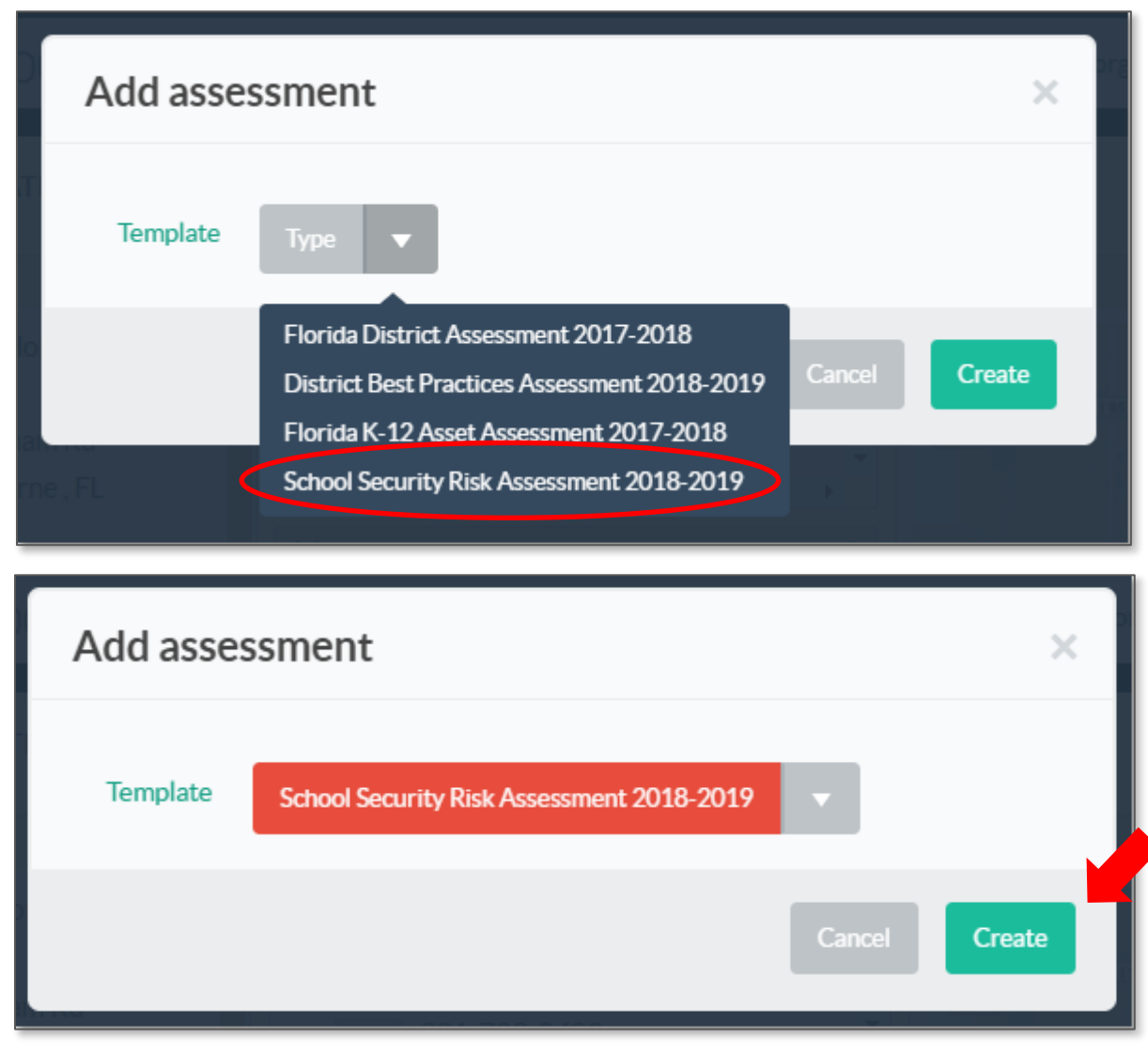

**7.** Your assessment should now show in the assessment box for your school.

• Now click the green '**School Security Risk Assessment 2018-2019**' link, and it will open your new school assessment form in the Assessments application, where you can edit assessment details and begin entering information in each section of the assessment itself.

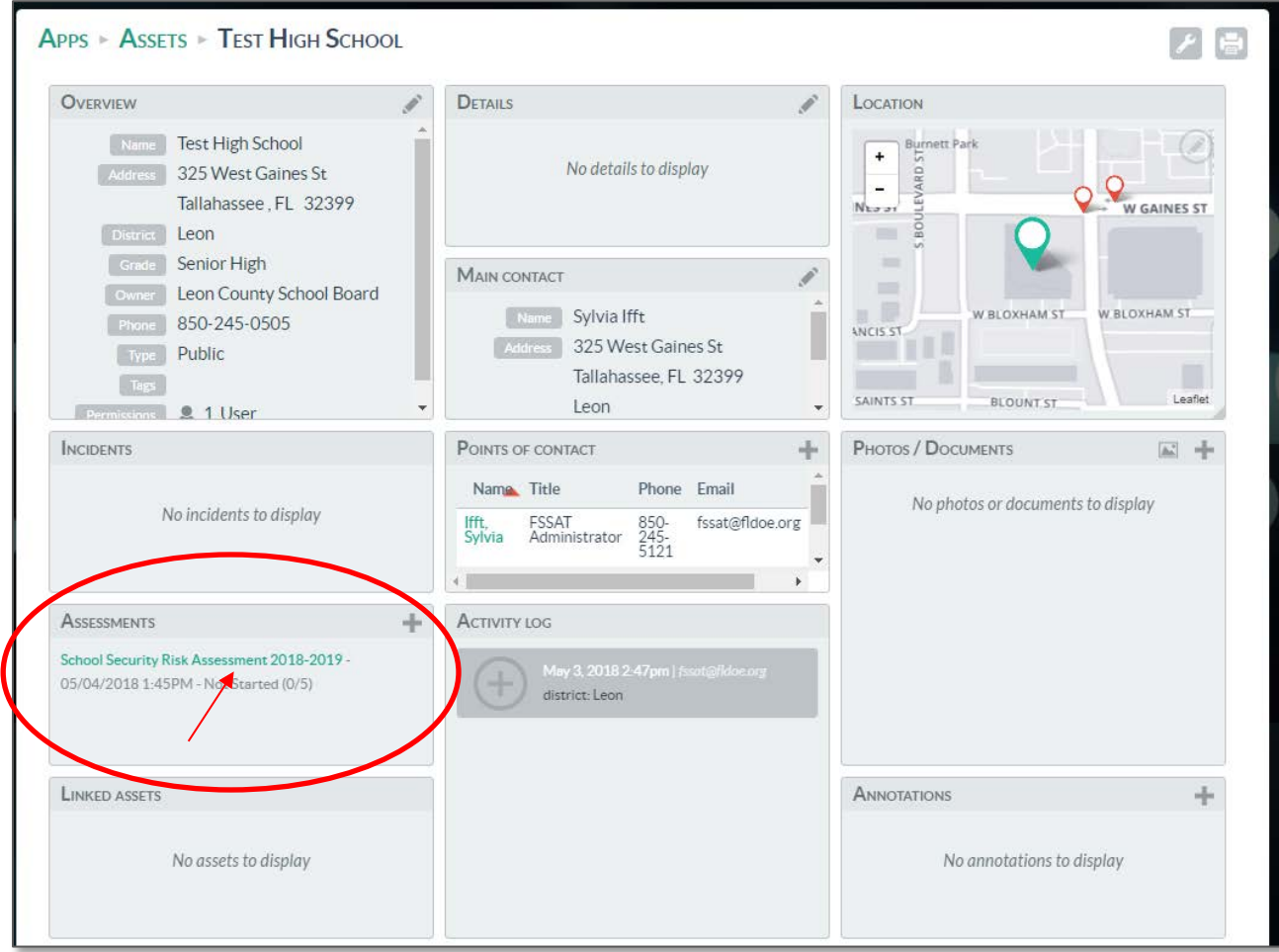

You can now access your assessment either from the assessments application or from the school itself as seen here.

**8.** Before you complete each subsequent assessment section, please take a moment to verify the information in the **Overview** section's

'Assessment information' box and to add important assessment details. To edit, click the pencil icon to open the box. From here, you can update the '**Start date**', '**End date**', and '**Assigned to**' fields. Either you may assign the assessment to yourself by clicking the '**Assign myself**' button, or if you are a district FSSAT administrator, you may assign the assessment to another FSSAT user.

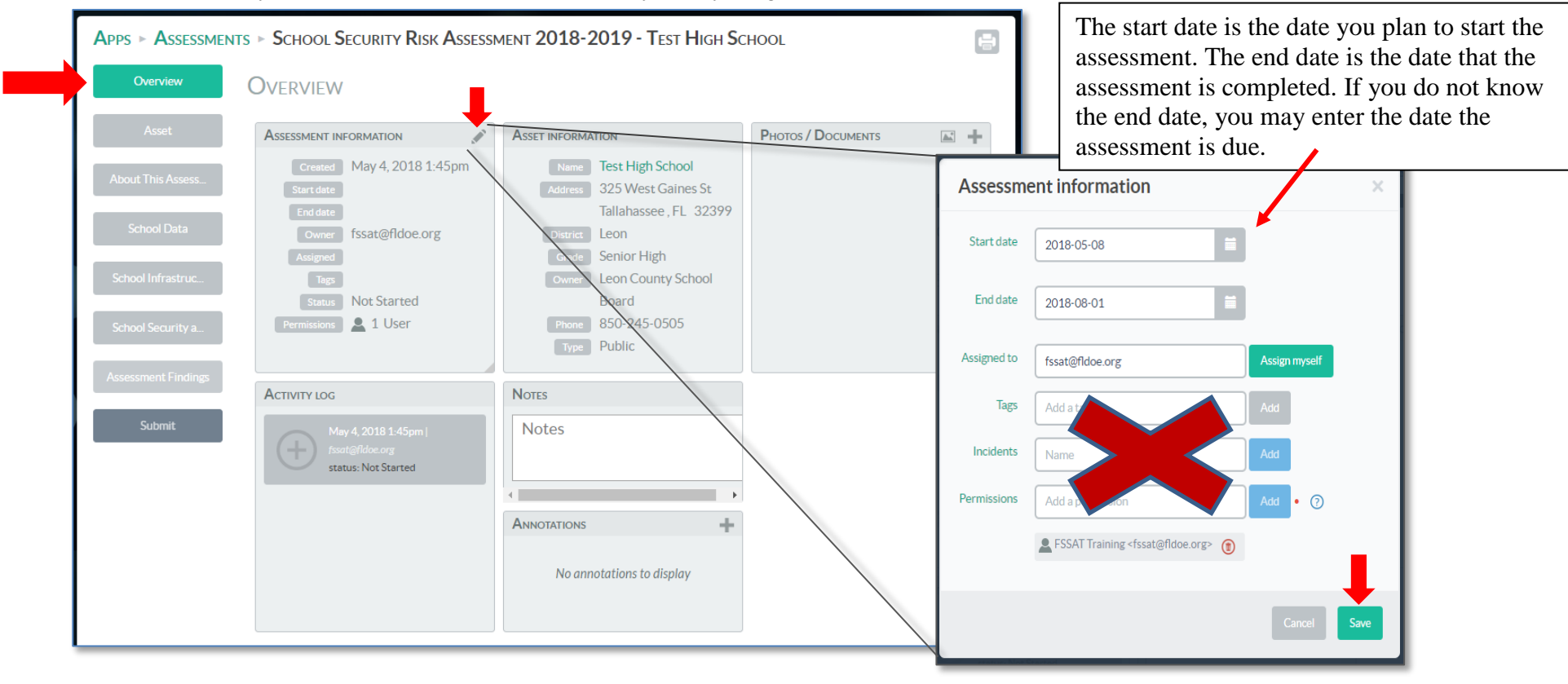

Since you created the assessment from the school entry, there is no need to update the '**Permissions**' field as your permissions automatically carry over to the assessment. You may also leave '**Tags**' and '**Incidents**' blank. Click '**Save**' when you are finished.

Remember, the '**Asset**' section information auto populated from the school information in the '**Assets**'. This information cannot be changed on the assessment template.